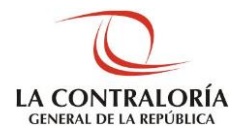

**Contraloría General de la República**

# **Sistema de Administración de Recursos Informáticos**

**SUBGERENCIA DE SISTEMAS DE INFORMACIÓN Manual de Operador OCI**

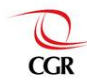

# **Pruebas**

[Creación de solicitud SARI OCI](#page-1-0) 2 [Verificación de aprobación de accesos](#page-3-0) 4

<span id="page-1-0"></span>**Creación de solicitud SARI OCI**

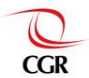

### **Paso 1**

Ingresar a SARI con el rol de Operador OCI, procedemos a ir a la Bandeja de solicitudes del Operador OCI, mediante el menú principal y el sub menú Accesos, como se ve en la imagen.

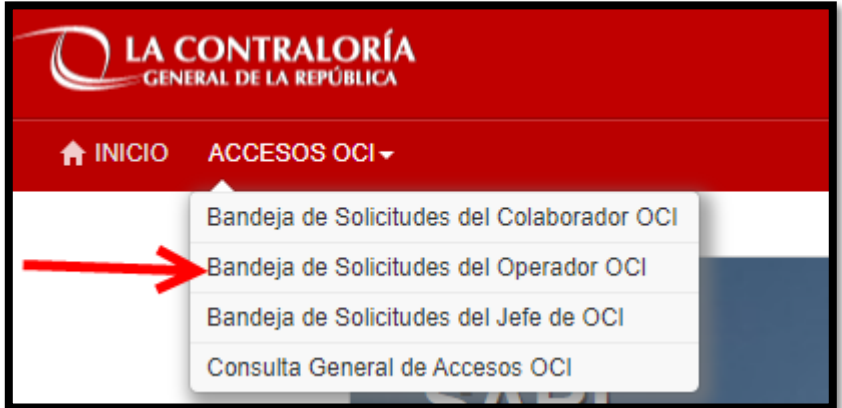

# **Paso 2**

Ahora se debe crear una nueva solicitud, presionando el botón Nuevo como se ve en la imagen:

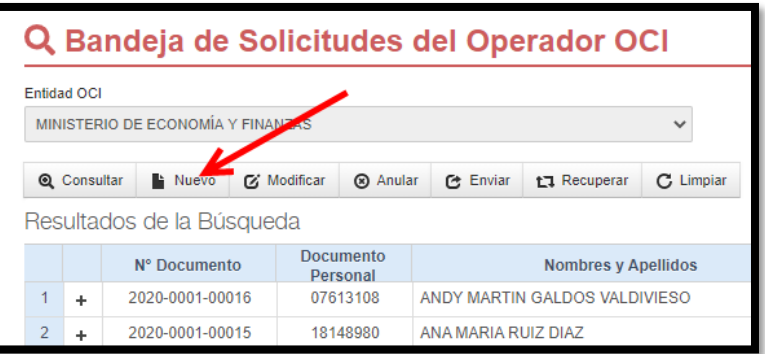

# **Paso 3**

Ahora, buscar y seleccionar al usuario a quien se le otorgará los accesos de Casilla Electrónica, mediante el DNI, nombre o apellidos.

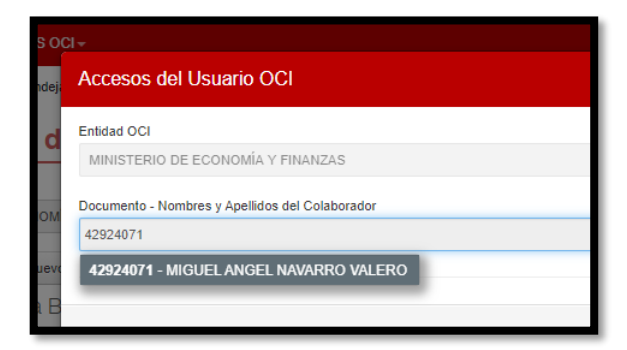

#### **Paso 4**

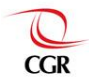

Después de seleccionar al usuario, buscaremos el sistema al que deseemos dar acceso al usuario seleccionado, en este ejemplo Casilla Electrónica, lo agregamos a la lista de Sistemas y lo seleccionamos, una vez seleccionado del sistema, podremos ver los perfiles y roles que actualmente cuenta el usuario, también podremos ver –las opciones que podemos solicitar en cuestión de agregar o retirar roles para el usuario elegido. Para este ejemplo el usuario ya cuenta con 4 roles como se ve en la imagen y ahora estamos solicitando un rol más, el de "Operador de Casilla Electrónica".

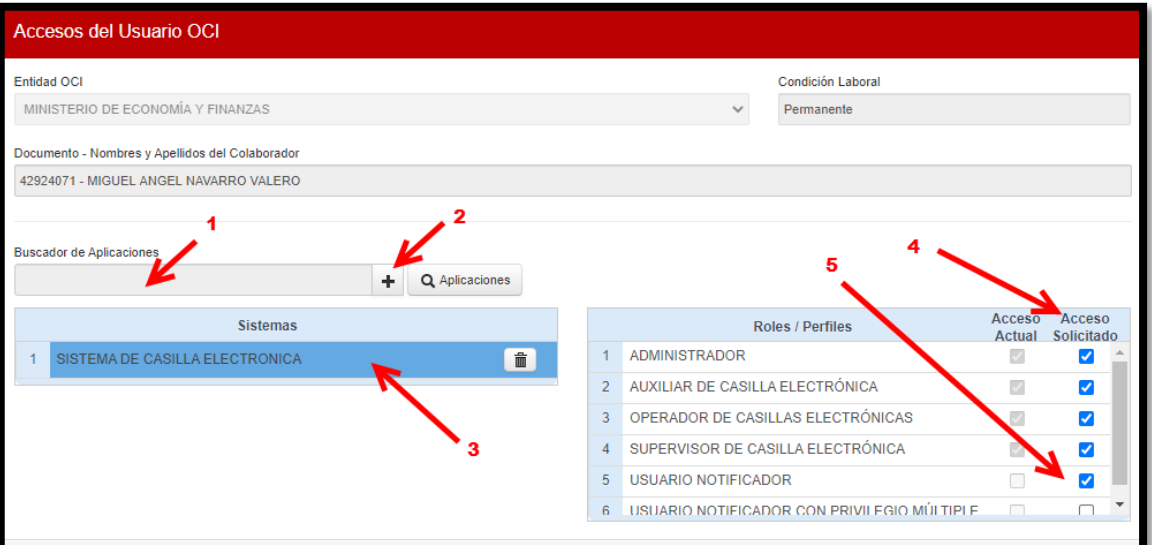

#### **Paso 5**

Después de hacer nuestra solicitud, presionamos el botón guardar, para que inmediatamente nos aparezca el botón enviar y enviamos la solicitud para que sea aprobada por el Jefe de OCI.

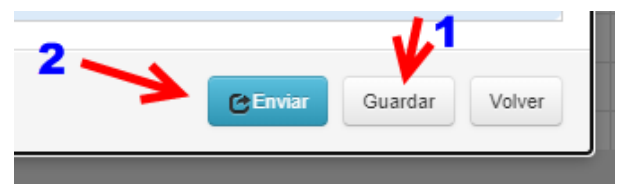

Y ahora nuestra solicitud de acceso se habrá enviado a la Bandeja de Solicitudes del jefe de OCI, para su aprobación o rechazo de ser el caso.

# <span id="page-3-0"></span>**Verificación de aprobación de accesos**

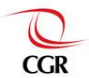

# **Paso 1**

Después que el Jefe de OCI haya aprobado la solicitud que inicialmente enviamos. Ahora vamos a la interfaz de Consulta General de Accesos OCI.

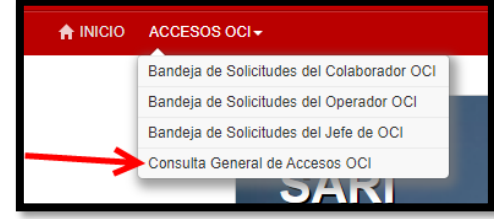

# **Paso 2**

En la Bandeja de Consulta, buscamos al usuario a quien le aprobamos los accesos, luego presionamos el botón Consultar y finalmente presionamos el icono de accesos a la izquierda del nombre del usuario que seleccionamos.

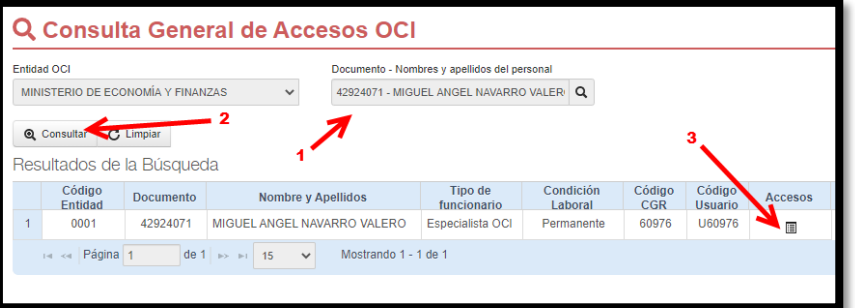

# **Paso 3**

Ahora se abre la ventana de información de Accesos del Usuario, entonces en el combo de "Sistema o aplicación", buscamos y seleccionamos Sistema de Casilla Electrónica y el sistema nos mostrara todos los roles que tiene el usuario, entre ellos el rol que asignamos. Si todo concuerda, la prueba se habrá hecho de manera satisfactoria.

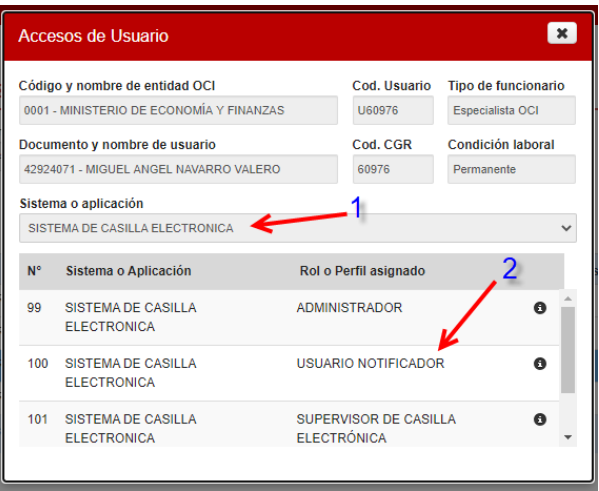